# **Gyors útmutató R 4.0 / Navi 4.0 IntelliLink Opel OnStar**

A kezdőképernyő tartalmazza az összes alkalmazást, beleértve az audiót és a telefont. Ezeket az érintőképernyőn az ikonok megnyomásával választhatja ki.

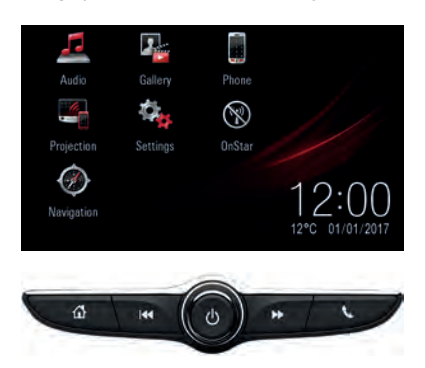

Az alul elhelyezkedő kezelőszervek kiegészítik az érintőképernyőt:

;: Visszatérés a kezdőképernyőre. Nyomja meg és tartsa lenyomva (~2 másodpercig), hogy az Android Auto vagy az Apple CarPlay lehetőségre kapcsoljon.

y: Átkapcsolás a telefon főképernyőre. Nyomja meg és tartsa lenyomva (~2 másodpercig), hogy bekapcsolja egy csatlakoztatott telefon hangfelismerését.

# **Audio**

Nyomja meg az **Audio** lehetőséget a kezdőképernyőn, hogy az audio főképernyőre kapcsoljon.

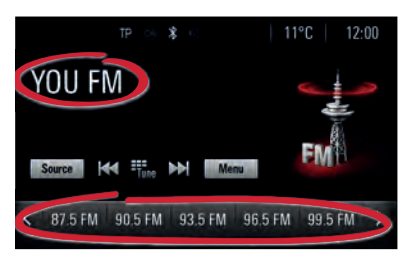

## **Zene böngészés**

Nyomja meg a rádióállomás nevét/zeneszám címét, hogy megnyissa a rádióállomások/ zenefájlok listáját vagy nyomja meg a **Menü** lehetőséget.

### **Audio források váltása**

Nyomja meg a **Forrás** lehetőséget, hogy megváltoztassa az audio forrást (pl. FM rádió vagy USB zene).

### **Rádió kedvencek tárolása**

Nyomja meg és tartsa lenyomva bármelyik kedvencet (~2 másodpercig), hogy eltárolja kedvencként az aktuálisan játszott rádióállomást.

#### **Parancsikon az audio főképernyőhöz**

Nyomja meg a **D** lehetőséget az audio főképernyőre kapcsoláshoz.

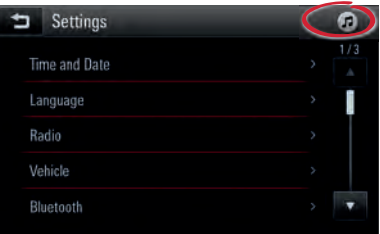

## **Telefon**

Nyomja meg az **Telefon** lehetőséget a kezdőképernyőn, hogy a telefon főképernyőre kapcsoljon.

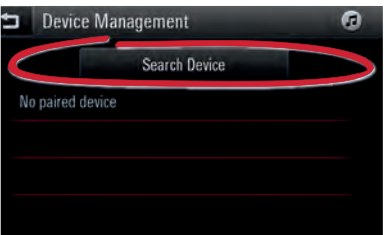

Egy mobileszköznek a Bluetooth segítségével történő párosításához válassza az **Eszköz keresése** lehetőséget és kövesse az utasításokat. Győződjön meg róla, hogy a Bluetooth és minden szükséges beállítás engedélyezve van a mobileszközön és a készülék láthatóra van állítva.

Párosítás után bizonyos eszközbeállításokat lehet, hogy engedélyezni kell magán az eszközön (pl. telefonkönyv hozzáférés).

## **Android Auto és Apple CarPlay**

A kompatibilis okostelefonok Android Auto és Apple CarPlay tanúsított alkalmazásaival elérhető az infotainment rendszer. Ellenőrizze a telefon kereskedőjénél, hogy a telefonja kompatibilis-e és hogy az Android Auto vagy Apple CarPlay rendelkezésre áll-e az Ön országában.

Az Android Auto és/vagy Apple CarPlay használatához:

- 1. Töltse le az Android Auto alkalmazást a telefonjára a Google Play áruházból. Nincs szükséges alkalmazás az Apple CarPlay használatához.
- 2. Győződjön meg róla, hogy az Apple CarPlay vagy Android Auto engedélyezve van-e az infotainment rendszerben. Nyomja meg a **Beállítások** lehetőséget a kezdőképernyőn és utána lépjen a beálíltások második oldalára.

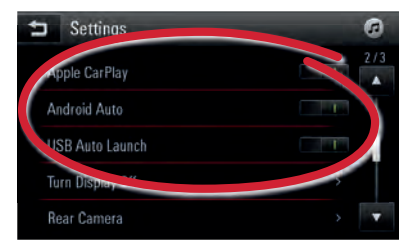

3. Csatlakoztassa az Android telefonját vagy az Apple iPhone készülékét egy kompatibilis telefon USB kábelt használva és dugja be az USB adat bemenetbe. A

legjobb teljesítmény érdekében használja a gyártói USB kábelt. Az utángyártott vagy harmadik felek által készített kábelek lehet, hogy nem működnek.

Az Android Auto használatához bizonyos készülék beállításokat engedélyezni kell magán az Android telefonon.

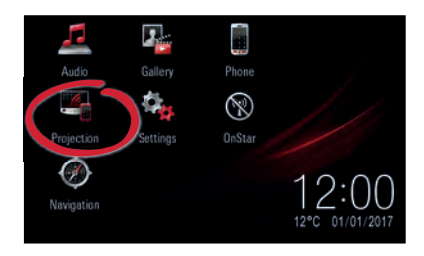

A kezdőképernyőn a **Kivetítés** ikon Android Auto vagy Apple CarPlay kiírásra vált telefontól függően. Az Android Auto vagy Apple CarPlay automatikusan elindul, ha az **USB automatikus indítás** beállítás engedélyezve van. Egyébként válassza az ikont a kezdőképernyőn vagy nyomja meg és tartsa lenyomva a  $\mathbb{G}$ lehetőséget (~2 másodpercig).

Nyomja meg az « lehetőséget, hogy visszakapcsoljon az infotainment rendszer kezdőképernyőjére.

Megjegyzés: Az okostelefon akkumulátor kivetítés nélküli töltéséhez tiltsa le az Apple CarPlay vagy Android Auto lehetőséget (2. lépés) és utána csatlakoztassa a telefont egy USB kábellel az infotainment rendszerhez.

### **Okostelefon hangfelismerés**

Nyomja meg és tartsa lenyomva a « gombot a kormánykeréken (~2 másodpercig) az okostelefon hangfelismerés (pl. Siri) bekapcsolásához, miközben a telefon csatlakoztatva van Bluetooth segítségével az infotainment rendszerhez vagy miközben Android Auto vagy Apple CarPlay rendszert használ.

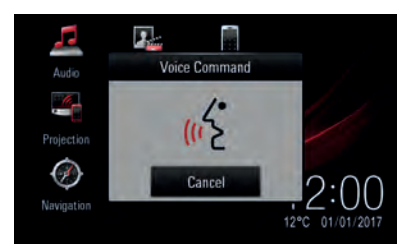

# **Navigáció**

Megjegyzés: Nem alkalmazható az R 4.0 IntelliLink esetén.

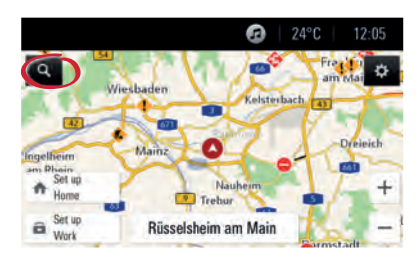

A navigációs térkép képernyőn válassza az <sup>a</sup> lehetőséget, hogy különböző típusú úti célokat beírjon (pl. egy címet vagy egy érdekes helyet).

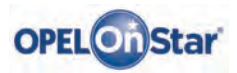

Megjegyzés: Csak akkor elérhető, ha a gépjárműve Opel OnStar felszereltségű. 4G LTE Wi-Fi hotspot lehet, hogy nem érhető el bizonyos országokban.

Az OnStar az Ön személyes csatlakozási és mobilitási asszisztense.

Az OnStar-ra történő regisztrációhoz kérjük, lépjen kapcsolatba az Opel kereskedőjével vagy nyomja meg a következőt $\circ$ n.

#### **OnStar gombok**

Három OnStar gomb helyezkedik el a járműben a felső konzolon (vagy a belső visszapillantó tükrön).

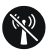

- Hozzáférés az OnStar **Wi-Fi** beállítások menüjéhez.
- OnStar tanácsadói bejövő hívás fogadása/az aktuális befejezése.
- Elhelyezkedés elrejtésének bekapcsolása. Nyomja meg és tartsa lenyomva egy hang utasításig, hogy engedélyezze/ kapcsolja ki az elhelyezkedés elrejtését, Amikor engedélyezve van, a gépjármű elhelyezkedése automatikusa el lesz küldve az OnStar részére vészhelyzet esetén. Az elhelyezkedés elreitése beállítása megmarad a visszaváltoztatásáig.

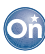

• Csatlakozzon egy OnStar tanácsadóhoz (pl. távoli diagnosztikai ellenőrzés vagy segítségnyújtás kérése céljából).

### sos

• Vészhívás indítása, ami összekapcsolja egy OnStart tanácsadóval (pl. bármely baleset vagy orvosi vészhelyzet esetén).

#### **OnStar Wi-Fi hotspot**

Egy mobilkészüléknek az OnStar Wi-Fi hotspothoz csatlakoztatásához:

- 1. Indítsa el a Wi-Fi hálózat keresését a mobilkészülékén.
- 2. Válassza a jármű csatlakozási pontját, ha fel van sorolva.
- 3. Adja meg a jelszót a mobilkészülékén, amikor erre kérik.

Nyomja meg az  $\bigotimes$  gombot az OnStar Wi-Fi beállításaihoz való hozzéféréshez, hogy megtudja a jármű hotspot nevét (SSID) és jelszavát.

Az OnStar-t és az Ön infotainment rendszerét illető több információért lásd a kezelési útmutatót, nyomja meg az on gombot vagy keressen minket online.

Copyright by ADAM OPEL AG, Rüsselsheim, Germany

Kiadás: 2017. január

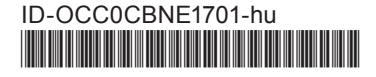